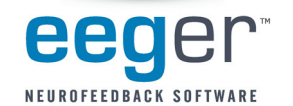

## **Create Jumpfrog from Jumpbox**

## **STEP 1. Add the frog sound bite to the list of available sounds for the Jumpbox game.**

- 1. Open the **Game Initialization Tool**
	- a. *Single-Computer mode*: From the EEGer ™ **Tools** menu, select **Game Initialization Tool**.
	- b. *Two-Computer mode*: From the Game computer EGS Game menu, press **F9**.
- 2. Find **Jumpbox** in the list of games and double-click the text to view the game options.
- 3. Locate the line "**List of possible sounds**" and click it's a button.

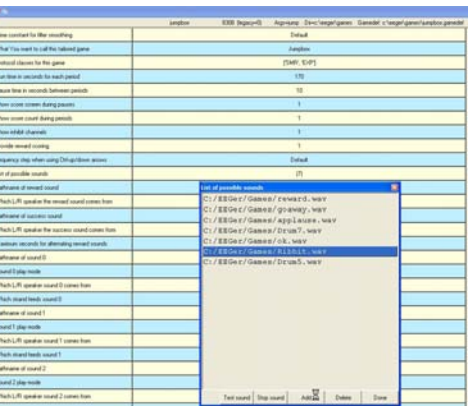

- 4. Click **Add**. Click either "ANIM1015.WAV" or "RIBBIT.WAV" to highlight the name and click Open.
- 5. Click **Add**. Click "DRUM5.WAV" to highlight the name and click Open.
- 6. Click **Done** to close the sound list. Then click BOTH **Done–Save Changes** and **Done-Save Configuration** to finish saving the new choice.
- 7. If you're in *Two-Computer mode*, you'll need to go to the **Tools** menu and select **Retrieve Installed Games** to make the new option available to choose on the Therapist computer.

## **STEP 2. Customize to create a second Jumpbox using the new sounds**

- 1. From the **Tools** menu in EEGer, select **Tailor Installed Games**.
- 2. Click the **Edit** button next to **Jumpbox**.
- 3. Click the name of the game to edit the name. Change it to "Jumpfrog" and click **OK**.

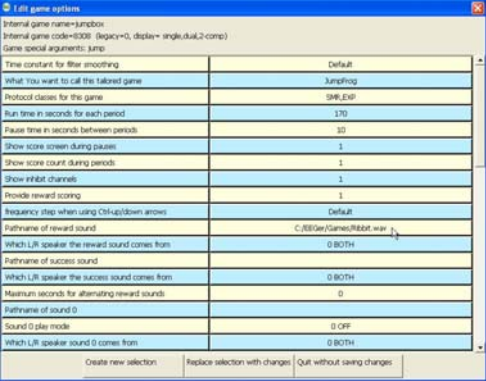

- 4. Click **Create New Selection** to create a new copy of Jumpbox named Jumpfrog.
- 5. Now, click **Edit** next to the new **Jumpfrog** entry at the bottom of the list of games.
- 6. Click **Pathname of sound for channel** or **Pathname of reward sound** (text depends on EEGer version).
- 7. Click the radio/option button next to the new WAV file ("ANIM1015.WAV" or "RIBBIT.WAV"). Click **OK** to save. 8. Click "**Pathname of success sound**".
- 
- 9. Click the radio/option button next to "DRUM5.WAV". Click **OK** to save.
- 10. Click **Replace selection with changes** and then **SAVE all games** to record the change.

## **That's it! Now when you select a game for a session, choose Jumpfrog for a new way to play.**

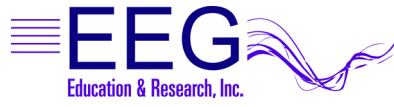

**17939 CHATSWORTH STREET #254 / GRANADA HILLS / CA / 91344 / USA / PHONE: 818-886-2585 / FAX: 818-886-1443 EEGER.COM**